### Konfigurieren einer Client-Filterliste auf dem WAP125 oder WAP581 J

#### Ziel

Mit einem Client-Filter können Sie die MAC-Adressen (Media Access Control) der mit Ihrem Netzwerk verbundenen Wireless-Clients auflisten und so effektiv eine Liste bekannter Geräte erstellen, die am lokalen Wireless Access Point (WAP) oder einem RADIUS-Server (Remote Authentication Dial-In Service) gespeichert werden kann. Mithilfe der Liste können aufgelistete Client-Stationen mit dem WAP authentifiziert oder verweigert werden, wodurch die Sicherheit des Netzwerks erhöht wird.

Dieser Artikel soll Sie bei der Konfiguration einer lokalen Clientfilterliste für WAP125- oder WAP581-Access Points unterstützen. Es empfiehlt sich, eine Liste von MAC-Adressen zu erstellen, die Sie zulassen oder ablehnen müssen.

#### Anwendbare Geräte

- WAP125
- WAP581

#### Softwareversion

- 1.0.0.5 WAP125
- $\bullet$  1.0.0.4 WAP581

#### Konfigurieren einer Clientfilterliste

Schritt 1: Melden Sie sich beim webbasierten Dienstprogramm an, indem Sie Ihren Benutzernamen und Ihr Kennwort in die dafür vorgesehenen Felder eingeben und dann auf Anmelden klicken.

# ախվա **CISCO**

### **Wireless Access Point**

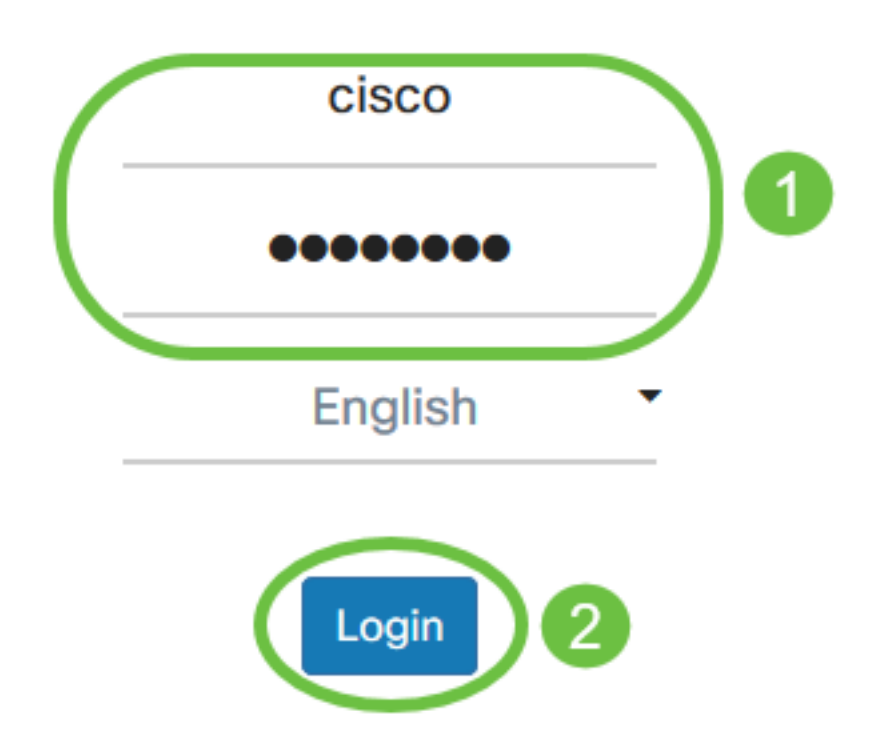

@2017 - 2019 Cisco Systems, Inc. All rights reserved. Cisco, the Cisco logo, and Cisco Systems are registered trademarks of Cisco Systems, Inc. and/or its affiliates in the United States and certain other countries.

Hinweis: Der Standard-Benutzername und das Kennwort lautet cisco/cisco.

Schritt 2: Wählen Sie Wireless > Client Filter (Wireless > Client-Filter).

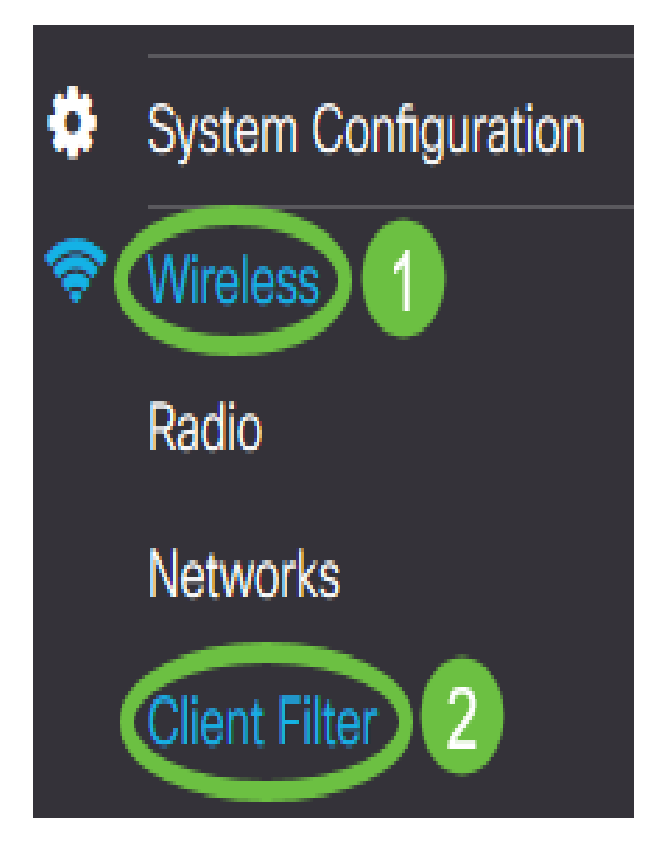

Schritt 3: Wählen Sie eine Filteraktion aus. Folgende Optionen stehen zur Verfügung:

- Permit (Permit Only Clients in the List (Nur Clients zulassen)) Mit dieser Option können nur die Client-Geräte, deren MAC-Adressen in der Client-Filterliste enthalten sind, mit dem Netzwerk verbunden werden. Client-Geräte, die nicht in der Liste aufgeführt sind, können keine Verbindung zum Netzwerk herstellen.
- Ablehnen (Alle Clients in der Liste verweigern) Diese Option verhindert, dass nur die Client-Geräte, deren MAC-Adressen in der Client-Filterliste enthalten sind, eine Verbindung zum Netzwerk herstellen. Client-Geräte, die nicht in der Liste aufgeführt sind, dürfen eine Verbindung zum Netzwerk herstellen.

# **Client Filter**

Filter Action: O Permit (Permit Only Clients in the List) Deny (Deny All Clients in the List)

Hinweis: In diesem Beispiel wird Permit (Zulassen) ausgewählt.

Schritt 4: Geben Sie die MAC-Adresse des Client-Geräts im Feld MAC Address (MAC-Adresse) ein.

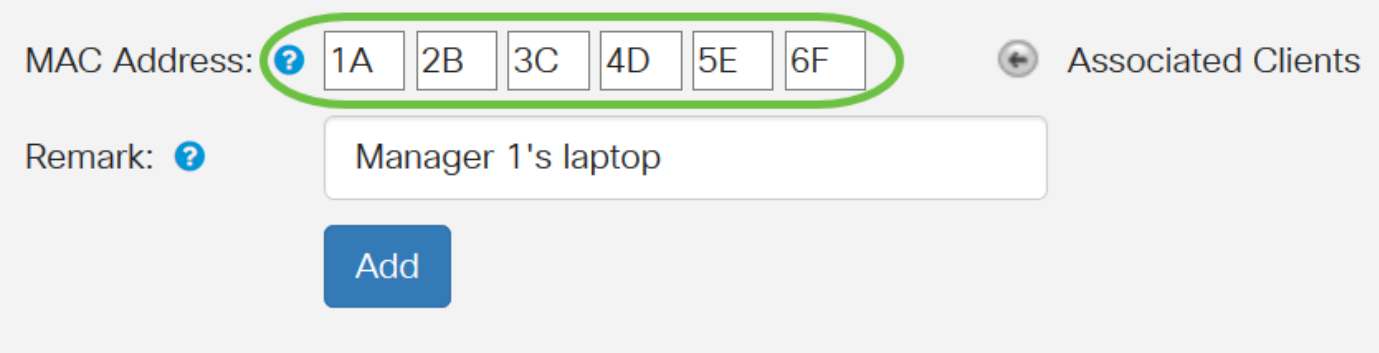

Hinweis: In diesem Beispiel wird 1A:2B:3C:4D:5E:6F eingegeben.

Schritt 5: Geben Sie eine Schreibweise für die MAC-Adresse ein. Dies dient zur einfachen Identifizierung der MAC-Adresse. Es kann 1 bis 31 Zeichen lang sein.

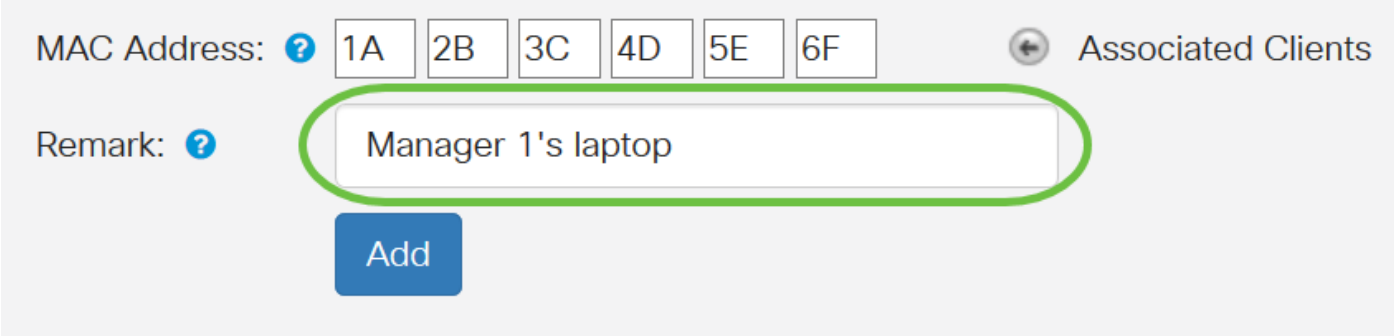

Hinweis: In diesem Beispiel wird der Laptop von Manager 1 eingegeben.

Schritt 6: Klicken Sie auf Hinzufügen.

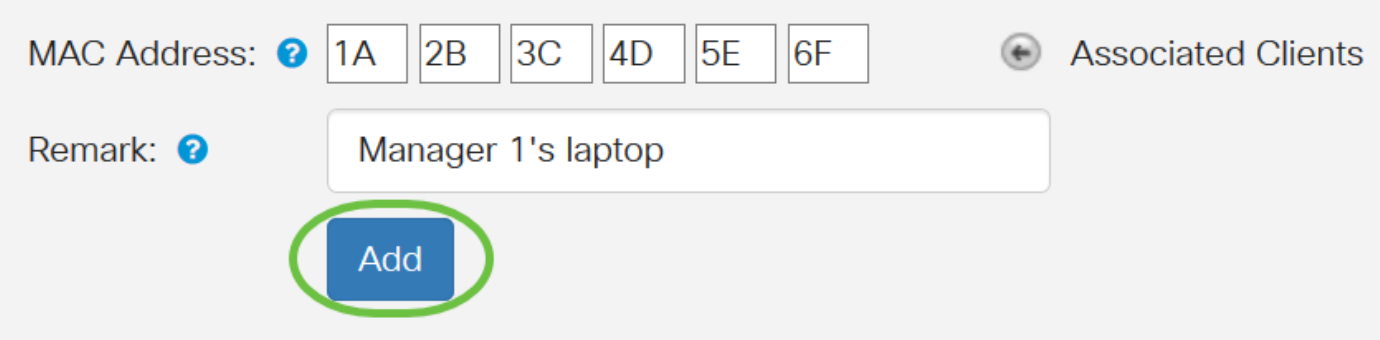

Schritt 7: (Optional) Führen Sie die Schritte 4 bis 6 durch, bis die Liste vollständig ist.

Schritt 8: Klicken Sie auf Übernehmen.

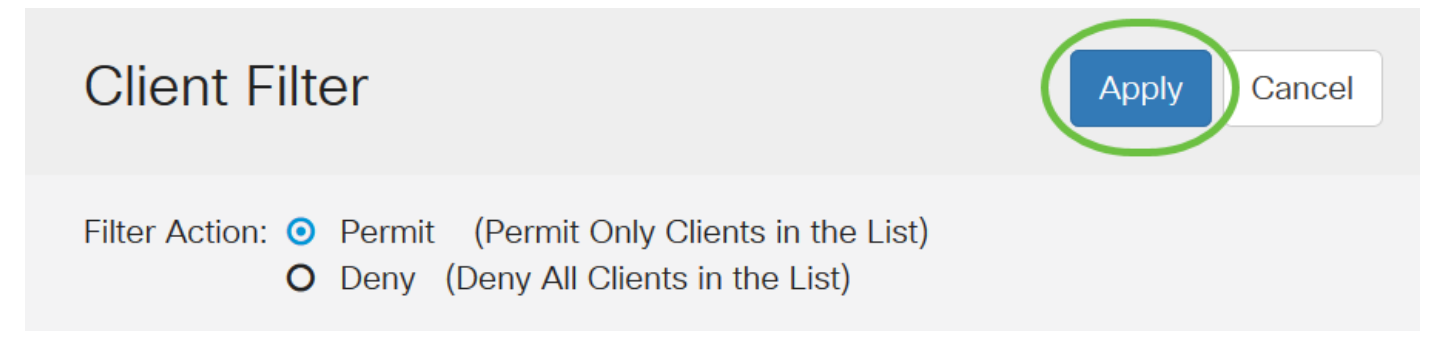

Schritt 9: Navigieren Sie zu Wireless > Networks.

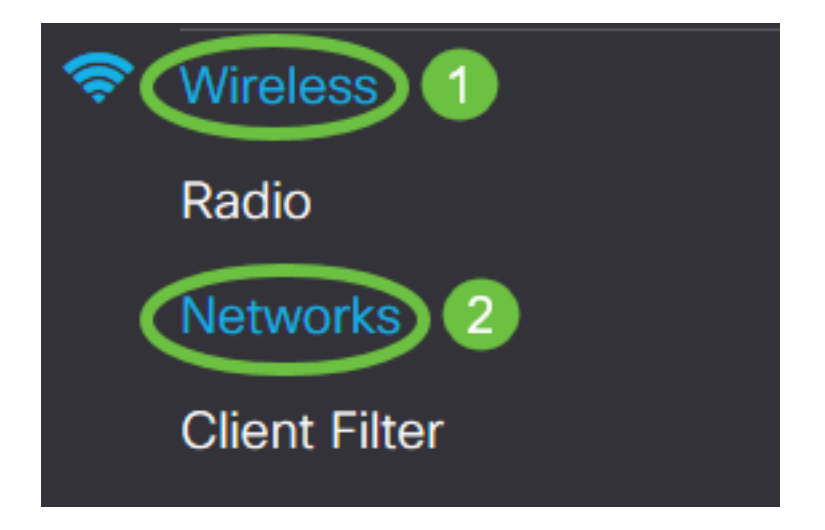

Schritt 10: Wählen Sie unter Virtuelle Zugangspunkte die SSID aus und klicken Sie auf das Bearbeitungssymbol. Aktivieren Sie den Client-Filter, indem Sie Lokal aus dem Dropdown-Menü auswählen.

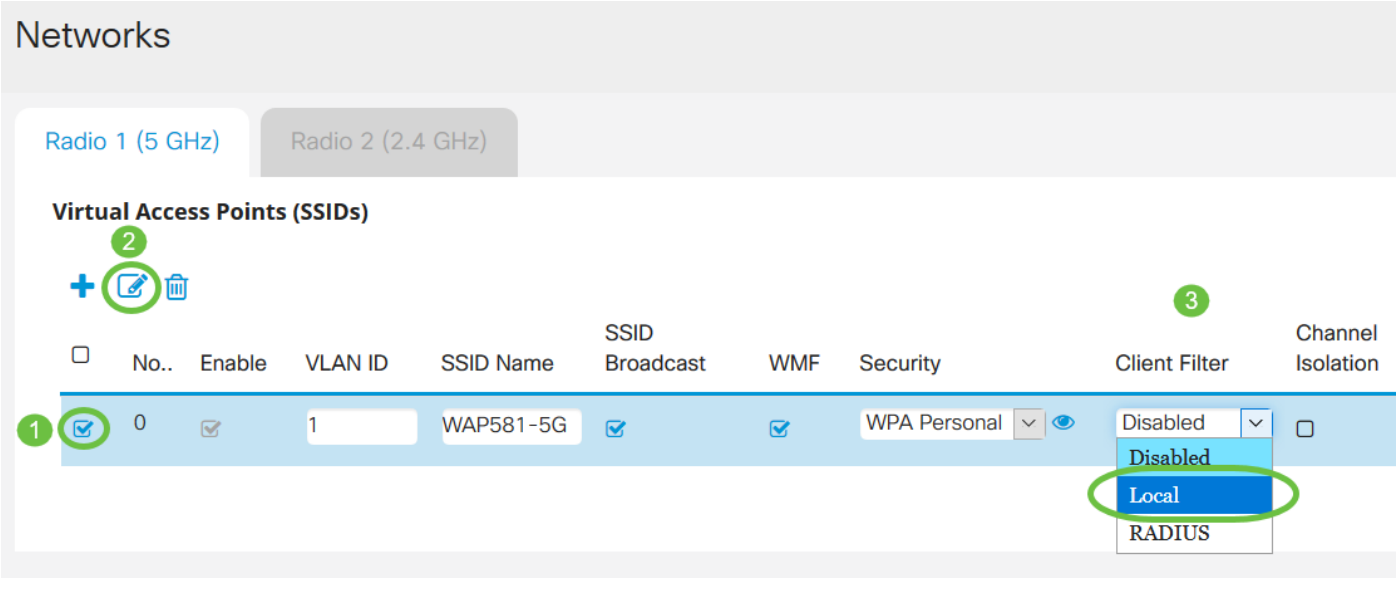

Schritt 11: Klicken Sie auf Übernehmen.

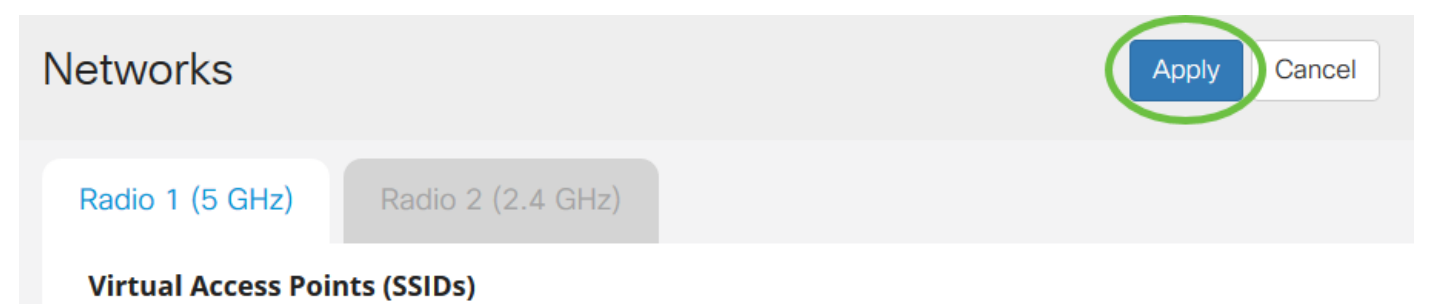

Sie haben jetzt erfolgreich eine Client-Filterliste für den WAP125 oder WAP581 Access Point konfiguriert.